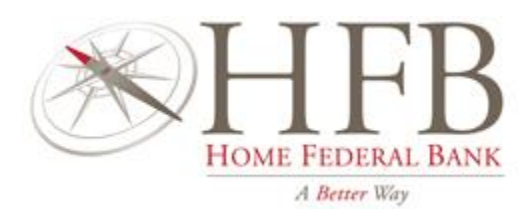

# **HFB PERSONAL ONLINE BANKING AND MOBILE APP INITIAL LOGIN INSTRUCTIONS**

**Questions about the new Online and Mobile Banking features?**

**Contact us today for information**

**Online Banking Conversion Help Desk (318) 841-5325 Branch Bankers (318) 629-BANK (2265) [mlzsupport@hfbla.com](mailto:mlzsupport@hfbla.com)**

\* Mobile carrier's text message and data usage charges may apply. Contact your provider for details. Endorsement required for mobile deposit**.**  Limitations may apply. Please refer to HFB's rules governing funds availability. Use of the HFB Mobile App requires iOS 11.0 or later, and Android 9.0 or later. All features may not be available at the time of conversion to the new system.

DFDIC

# **Home Federal Bank Personal Online Banking Effective June 23, 2020**

Beginning on **June 23, 2020** you may access the Online Banking platform on any of the devices below:

- **Desktop** 
	- ➢ Compatible Browsers: Microsoft Internet Explorer, Microsoft Edge, Mozilla Firefox, Google Chrome, Safari
	- ➢ Access the new Online Banking Platform from HFB's homepage: <https://www.hfbla.com/>
- **iPhone and iPad**
	- $\triangleright$  Compatibility: iOS 11.0 and higher
	- ➢ Delete the current HFB App from the iPhone.
	- ➢ Download the new HFB App from the App Store:

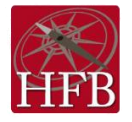

## • **Android**

- $\triangleright$  Compatibility: 9.0 or higher
- $\triangleright$  Delete the current HFB App from the Android.
- ➢ Download the new HFB App from the Google Play Store:

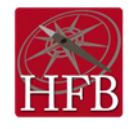

### **HFB Online Banking - Initial Login Instructions**

- 1. Access Online Banking platform through any compatible device.
- 2. Enter your current username in the Username field.
- 3. Enter your current password in the Password field.
- 4. Select Log In

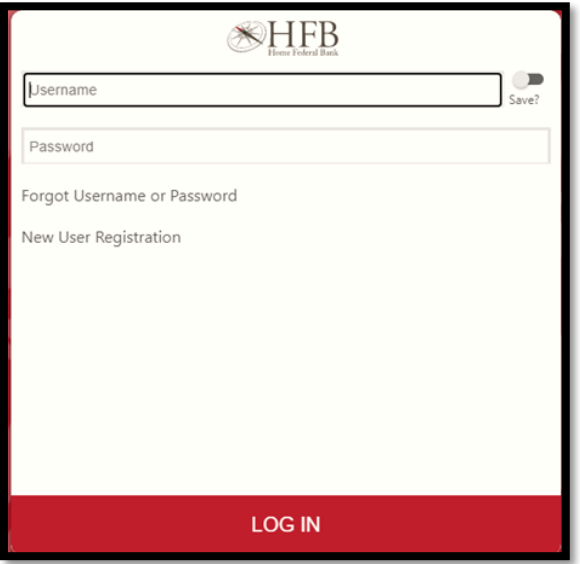

5. Review the *Business and Consumer Online Banking Agreement*; and then select "I Agree" to accept. **Note: If the disclosure is declined, the enrollment process is terminated.**

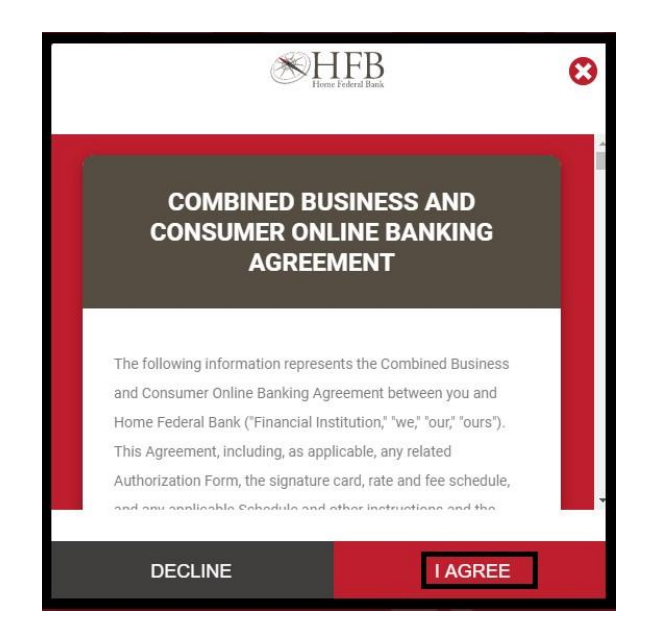

- 6. Next, you will be required to verify your identity:
	- Enter your Date of Birth MM/DD/YYYY format
	- Enter your 5-digit Zip Code on file with HFB.
	- Enter the last 4 digits of your Social Security Number.

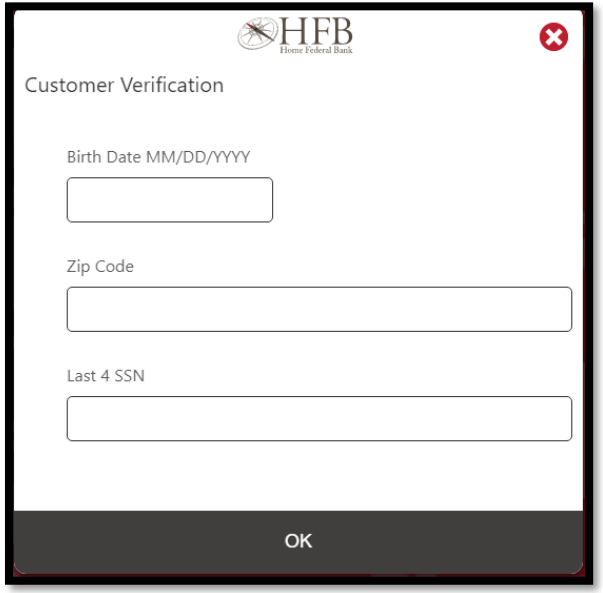

- 7. After selecting "OK" a Delivery Method Selection window will display.
- 8. Using the drop-down window, select your preferred **Delivery Method** for receiving the authentication code. The options listed will be based on the information we have in your user profile. Based upon that information, you may have the option of Email, Text or Voicemail.

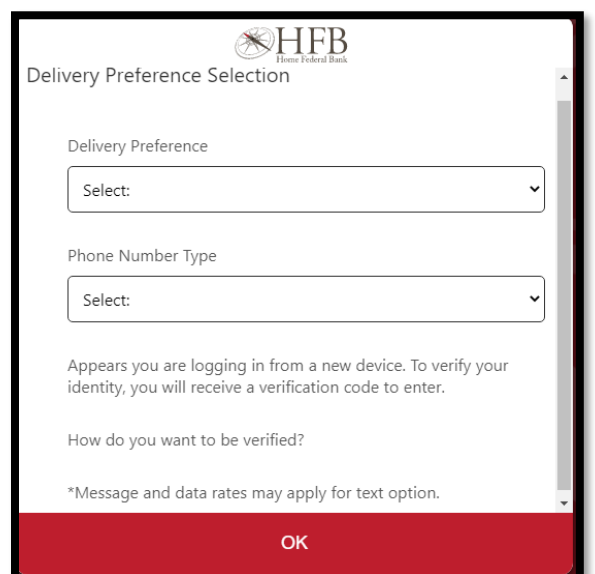

- 9. Next, using the drop-down window, choose the appropriate **Contact Information** based on your Delivery Preference selection.
- 10. Select OK

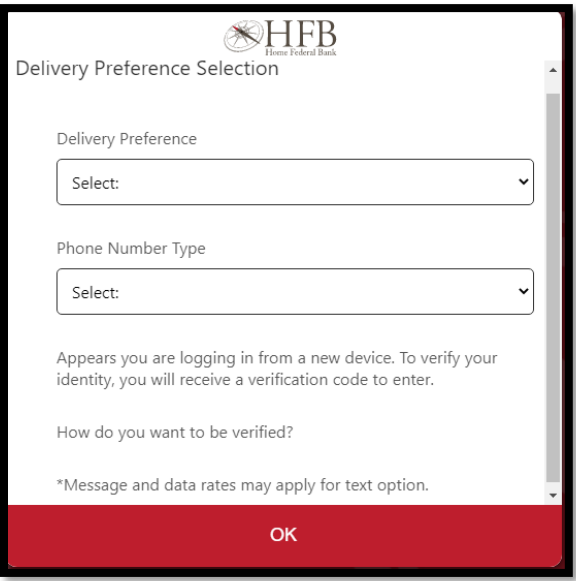

**Note: If your user information does not match what HFB has in your customer profile, you will not be able to continue the enrollment process. For assistance, please contact us at Online Banking Support [depositops@hfbla.com.](mailto:depositops@hfbla.com)**

- 11. Enter the Authentication Code.
- 12. Select OK

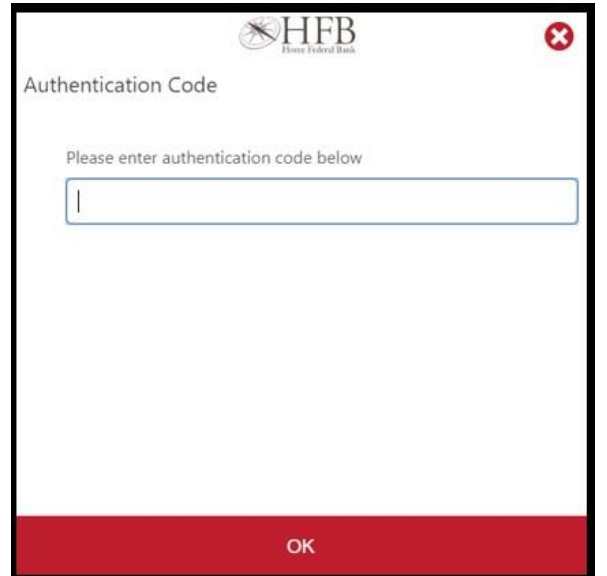

- 13. After your information has been successfully validated, the system will prompt you to choose your Username from the dropdown.
- 14. You will also be prompted to create a new password. Password requirements are as follows:
	- Be between 8 and 15 characters.
	- Include one uppercase letter.
	- Include at least one number.
	- Include one of the following special characters: !, \$, ^, &, \*, (, ), ?

### 15. Select OK

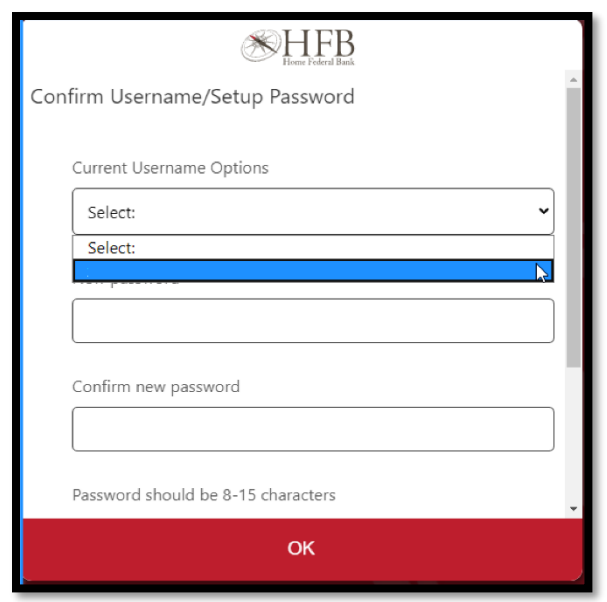

- 16. Once your password has been updated, you will be required to receive an authentication code in order to proceed through the login process.
- 17. You will now have access to the Online Banking platform.